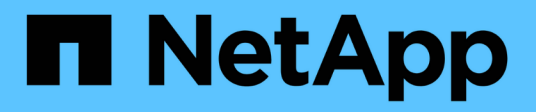

## **Gestire gli strumenti ONTAP**

ONTAP tools for VMware vSphere 9.11

NetApp January 18, 2024

This PDF was generated from https://docs.netapp.com/it-it/ontap-tools-vmware-vsphere-911/manage/task\_mount\_datastores\_on\_host.html on January 18, 2024. Always check docs.netapp.com for the latest.

# **Sommario**

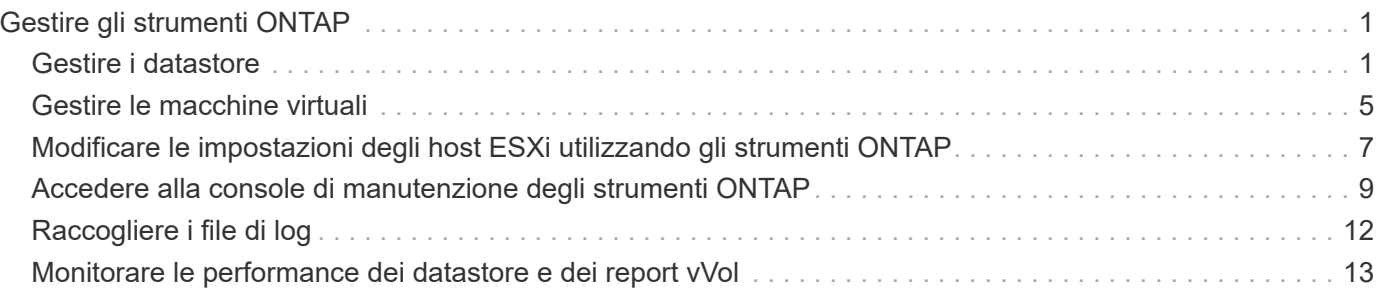

# <span id="page-2-0"></span>**Gestire gli strumenti ONTAP**

## <span id="page-2-1"></span>**Gestire i datastore**

## **Montare il datastore su host aggiuntivi**

Il montaggio di un datastore fornisce l'accesso allo storage a host aggiuntivi. È possibile montare il datastore sugli host aggiuntivi dopo aver aggiunto gli host all'ambiente VMware.

## **Cosa ti serve**

Assicurarsi che i dettagli della subnet di tutte le reti a cui è connesso ESXi host siano inseriti in Kaminoprefs.xml.

Vedere la sezione attivazione del montaggio del datastore su diverse subnet.

## **Fasi**

- 1. Dalla home page del client vSphere, fare clic su **host e cluster**.
- 2. Nel riquadro di navigazione, selezionare il data center che contiene l'host.
- 3. Ripetere il passaggio 2 per tutti gli host aggiuntivi.
- 4. Fare clic con il pulsante destro del mouse sull'host, quindi selezionare **NetApp ONTAP Tools** > **Mount Datastore**.
- 5. Selezionare gli archivi dati che si desidera montare, quindi fare clic su **OK**.

## **Ridimensionare gli archivi dati**

Il ridimensionamento di un datastore consente di aumentare o diminuire lo storage per i file delle macchine virtuali. Potrebbe essere necessario modificare le dimensioni di un datastore man mano che cambiano i requisiti dell'infrastruttura.

## **A proposito di questa attività**

Se si desidera che VSC ridimensioni il volume contenente quando ridimensiona il datastore VMFS, non utilizzare l'opzione **Use existing volume** (Usa volume esistente) nella sezione Storage Attributes (attributi di storage) durante il provisioning iniziale del datastore VMFS, ma lasciare che crei automaticamente un nuovo volume per ciascun datastore.

È possibile aumentare o ridurre le dimensioni di un datastore NFS, ma per un datastore VMFS è possibile solo aumentarle. Il ridimensionamento del datastore è supportato anche per gli archivi dati FlexGroup con opzione di crescita e riduzione automatica. Un FlexGroup che fa parte di un datastore tradizionale e di un volume FlexVol che fa parte di un datastore vVols non può ridursi al di sotto delle dimensioni esistenti ma può crescere al massimo del 120%. Gli snapshot predefiniti sono attivati su questi volumi FlexGroup e FlexVol.

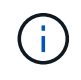

Se si utilizzano piattaforme di storage di tipo All SAN Array (ASA) con ONTAP 9.9.1 o versione successiva, solo allora è possibile creare datastore vVol con dimensioni vmdk superiori a 16 TB.

- 1. Dalla home page del client vSphere, fare clic su **host e cluster**.
- 2. Nel riquadro di navigazione, selezionare il data center che contiene il datastore.
- 3. Fare clic con il pulsante destro del mouse sull'archivio dati e selezionare **NetApp ONTAP tools** > **Ridimensiona archivio dati non vVol**.
- 4. Nella finestra di dialogo Ridimensiona, specificare una nuova dimensione per l'archivio dati, quindi fare clic su **OK**.

È possibile eseguire l'opzione **RISCOPRI TUTTO** nel menu Storage Systems (sistemi storage) per aggiornare manualmente l'elenco di storage in Storage Systems and Dashboard (sistemi storage e dashboard) o attendere il successivo aggiornamento pianificato.

## **Modificare un datastore vVols**

È possibile modificare un datastore VMware Virtual Volumes (vVols) esistente per modificare il profilo di funzionalità storage predefinito. Il profilo di capacità storage predefinito viene utilizzato principalmente per Swap vVol.

### **Fasi**

- 1. Dalla pagina del client vSphere, fare clic su **host e cluster**.
- 2. Fare clic con il pulsante destro del mouse sull'archivio dati, quindi selezionare **NetApp ONTAP Tools** > **Modifica proprietà di vVol Datastore**.

Viene visualizzata la finestra di dialogo Edit Properties of vVols Datastore (Modifica proprietà di vVol Datastore).

3. Apportare le modifiche richieste.

È possibile modificare il profilo di capacità storage predefinito per l'archivio dati vVols selezionando un nuovo profilo dall'elenco a discesa nella finestra di dialogo Edit vVols Datastore (Modifica archivio dati vVols). È inoltre possibile modificare il nome e la descrizione del datastore vVols.

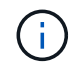

Non è possibile modificare il server vCenter in cui si trova il datastore vVols.

4. Una volta apportate le modifiche, fare clic su **OK**.

Viene visualizzata una finestra di messaggio che chiede se si desidera aggiornare il datastore vVols.

5. Fare clic su **OK** per applicare le modifiche.

Viene visualizzato un messaggio di conferma dell'aggiornamento del datastore vVols.

## **Aggiungere storage a un datastore vVols**

È possibile aumentare lo storage disponibile utilizzando la procedura guidata Aggiungi storage per aggiungere volumi FlexVol a un datastore VMware Virtual Volumes (vVol) esistente.

### **A proposito di questa attività**

Quando si aggiunge un volume FlexVol, è anche possibile modificare il profilo delle funzionalità di storage associato a tale volume. È possibile utilizzare la funzione di generazione automatica del provider VASA per creare un nuovo profilo per il volume oppure assegnare uno dei profili esistenti al volume.

- Durante l'espansione di un datastore vVols con funzionalità di replica, non è possibile creare nuovi volumi FlexVol, ma è possibile selezionare solo volumi FlexVol preconfigurati dall'elenco esistente.
- Quando si esegue la clonazione di una macchina virtuale protetta implementata nel datastore con la replica di vVol a causa di uno spazio insufficiente, è necessario aumentare le dimensioni del volume FlexVol.
- Quando un datastore vVol viene creato su un cluster AFF, non è possibile espandere il datastore con un altro volume FlexVol che dispone di un profilo di funzionalità storage di generazione automatica.
	- È possibile espandere il datastore vVols con volumi FlexVol che dispongono di profili di funzionalità storage pre-creati.

#### **Fasi**

(†

- 1. Nella home page del client vSphere, fare clic su **host e cluster**.
- 2. Fare clic con il pulsante destro del mouse sul datastore vVol, quindi selezionare **NetApp ONTAP Tools** > **Espandi storage di vVol Datastore**.
- 3. Nella pagina Espandi archivio dati di vVol, è possibile aggiungere un volume FlexVol esistente all'archivio dati di vVol oppure creare un nuovo volume FlexVol da aggiungere al database.

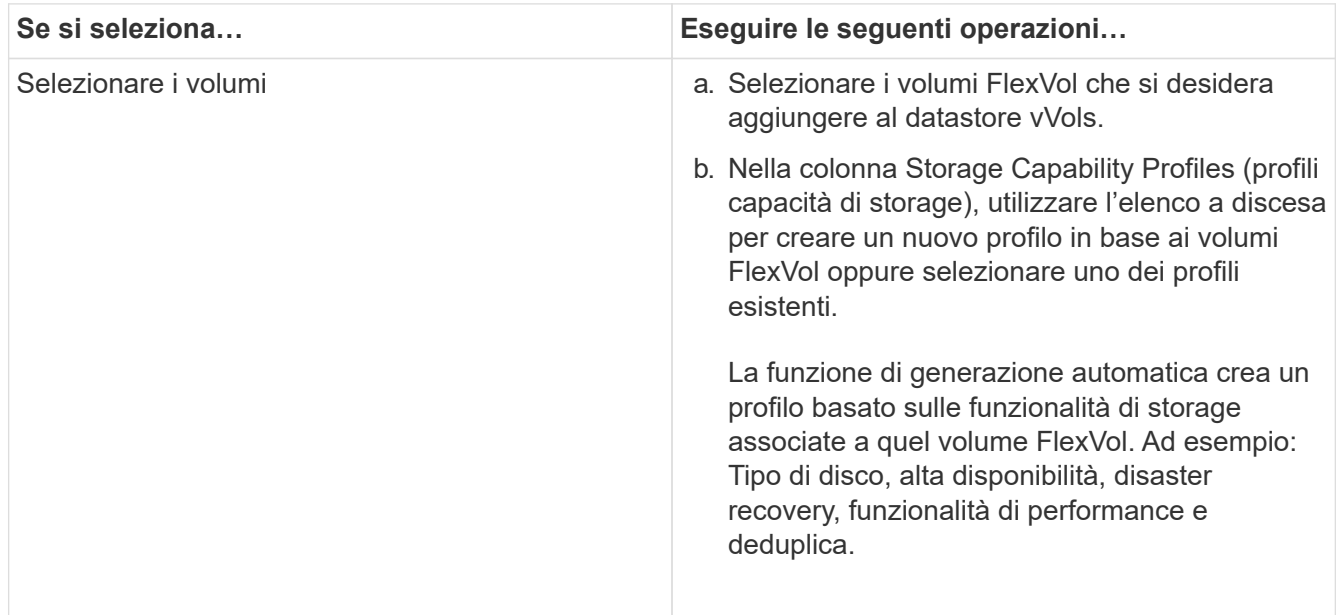

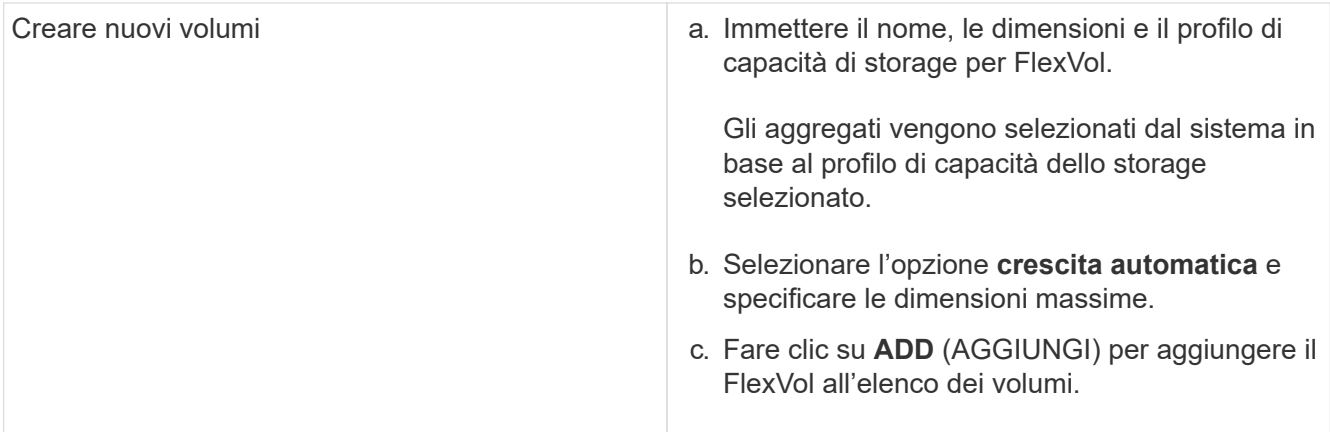

**Promemoria**: Tutti i volumi FlexVol in un datastore vVol devono provenire dalla stessa macchina virtuale di storage (SVM, precedentemente nota come Vserver).

Dopo aver creato un volume FlexVol, è possibile modificarlo facendo clic sul pulsante **Modifica**. È anche possibile eliminarlo.

- 4. Selezionare un profilo di capacità storage predefinito da utilizzare durante la creazione della macchina virtuale, quindi fare clic su **Avanti** per esaminare il riepilogo dello storage aggiunto al datastore vVols.
- 5. Fare clic su **fine**.

### **Risultato**

La procedura guidata aggiunge lo storage specificato al datastore vVols. Al termine dell'operazione, viene visualizzato un messaggio di conferma.

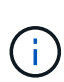

La procedura guidata Expand Storage of vVols Datastore gestisce automaticamente qualsiasi nuova scansione dello storage ESXi o qualsiasi altra operazione significativa richiesta. Poiché un datastore vVol è un'entità logica controllata dal provider VASA, l'aggiunta del volume FlexVol è l'unica operazione da eseguire per aumentare la capacità del container di storage.

## **Rimuovere lo storage da un datastore vVols**

Se un datastore di VMware Virtual Volumes (vVols) ha più volumi FlexVol, è possibile rimuovere uno o più volumi FlexVol dal datastore di vVols senza eliminare il datastore.

### **A proposito di questa attività**

Esiste un datastore vVols purché almeno un volume FlexVol sia disponibile nell'archivio dati. Se si desidera eliminare un datastore vVols in un cluster ha, è necessario prima smontare il datastore da tutti gli host all'interno del cluster ha, quindi eliminare manualmente la cartella .vsphere-ha residente utilizzando l'interfaccia utente di vCenter Server. È quindi possibile eliminare il datastore vVols.

### **Fasi**

- 1. Dalla home page del client vSphere, fare clic su **host e cluster**.
- 2. Fare clic con il pulsante destro del mouse sul datastore vVols che si desidera modificare, quindi selezionare **NetApp ONTAP Tools** > **Rimuovi storage da datastore vVols**.

Viene visualizzata la finestra di dialogo Remove Storage from vVols Datastore (Rimuovi archiviazione da

datastore vVol).

- 3. Selezionare i volumi FlexVol che si desidera rimuovere dal datastore vVols e fare clic su **Rimuovi**.
- 4. Fare clic su **OK** nella finestra di dialogo di conferma.

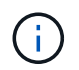

Se si selezionano tutti i volumi FlexVol, viene visualizzato un messaggio di errore che indica che l'operazione non riesce.

## **Montare un datastore vVols**

È possibile montare un datastore VMware Virtual Volumes (vVols) su uno o più host aggiuntivi utilizzando la finestra di dialogo Mount vVols Datastore. Il montaggio del datastore fornisce l'accesso allo storage a host aggiuntivi.

## **Fasi**

- 1. Dalla home page del client vSphere, fare clic su **host e cluster**.
- 2. Fare clic con il pulsante destro del mouse sul datastore che si desidera montare, quindi selezionare **NetApp ONTAP Tools** > **Mount vVol Datastore**.

Viene visualizzata la finestra di dialogo Mount vVols Datastore, che fornisce un elenco degli host disponibili nel data center in cui è possibile montare il datastore. L'elenco non include gli host su cui è già stato montato il datastore, gli host che eseguono ESX 5.x o versioni precedenti o gli host che non supportano il protocollo datastore. Ad esempio, se un host non supporta il protocollo FC, non è possibile montare un datastore FC sull'host.

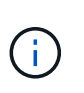

Anche se vSphere Client fornisce una finestra di dialogo di montaggio per vCenter Server, è necessario utilizzare sempre la finestra di dialogo VASA Provider per questa operazione. Il provider VASA imposta l'accesso ai sistemi storage che eseguono il software ONTAP.

3. Selezionare l'host su cui si desidera montare l'archivio dati, quindi fare clic su **OK**.

## <span id="page-6-0"></span>**Gestire le macchine virtuali**

## **Considerazioni per la migrazione o la clonazione di macchine virtuali**

È necessario tenere presenti alcune considerazioni durante la migrazione delle macchine virtuali esistenti nel data center.

### **Migrazione di macchine virtuali protette**

È possibile migrare le macchine virtuali protette in:

- Stesso datastore vVol in un host ESXi diverso
- Datastore vVol compatibile diverso nello stesso host ESXi
- Datastore vVol compatibile diverso in un host ESXi diverso

Se la macchina virtuale viene migrata su un volume FlexVol diverso, anche il relativo file di metadati viene aggiornato con le informazioni della macchina virtuale. Se una macchina virtuale viene migrata su un host ESXi diverso ma sullo stesso storage, il file metadata del volume FlexVol sottostante non verrà modificato.

### **Clonare macchine virtuali protette**

È possibile clonare le macchine virtuali protette nei seguenti modi:

• Stesso container dello stesso volume FlexVol che utilizza un gruppo di replica

Il file di metadati dello stesso volume FlexVol viene aggiornato con i dettagli della macchina virtuale clonata.

• Stesso container di un volume FlexVol diverso che utilizza un gruppo di replica

Il volume FlexVol in cui viene posizionata la macchina virtuale clonata, il file di metadati viene aggiornato con i dettagli della macchina virtuale clonata.

• Datastore di vVol o container diverso

Il volume FlexVol in cui viene posizionata la macchina virtuale clonata, il file di metadati viene aggiornato con i dettagli della macchina virtuale.

Al momento VMware non supporta la macchina virtuale clonata in un modello di macchina virtuale.

È supportato il clone di una macchina virtuale protetta.

#### **Snapshot delle macchine virtuali**

Attualmente sono supportate solo le istantanee delle macchine virtuali senza memoria. Se la macchina virtuale dispone di Snapshot con memoria, la macchina virtuale non viene presa in considerazione per la protezione.

Inoltre, non è possibile proteggere macchine virtuali non protette che dispongono di memoria Snapshot. Per questa release, si prevede di eliminare lo snapshot di memoria prima di attivare la protezione per la macchina virtuale.

## **Migrare le macchine virtuali tradizionali negli archivi dati vVol**

È possibile migrare le macchine virtuali da datastore tradizionali a datastore di volumi virtuali (vVol) per sfruttare la gestione delle macchine virtuali basata su policy e altre funzionalità di vVol. I datastore di vVol consentono di soddisfare i requisiti di carico di lavoro più elevati.

### **Cosa ti serve**

È necessario assicurarsi che il provider VASA non sia in esecuzione su nessuna delle macchine virtuali che si intende migrare. Se si esegue la migrazione di una macchina virtuale che esegue VASA Provider in un datastore vVols, non è possibile eseguire alcuna operazione di gestione, inclusa l'accensione delle macchine virtuali presenti negli archivi dati vVols.

### **A proposito di questa attività**

Quando si esegue la migrazione da un datastore tradizionale a un datastore vVols, vCenter Server utilizza le API vStorage per l'integrazione degli array (VAAI) per lo spostamento dei dati dagli archivi dati VMFS, ma non da un file VMDK NFS. Gli offload VAAI riducono normalmente il carico sull'host.

## **Fasi**

- 1. Fare clic con il pulsante destro del mouse sulla macchina virtuale che si desidera migrare, quindi fare clic su **Migrate**.
- 2. Selezionare **Cambia solo storage**, quindi fare clic su **Avanti**.
- 3. Selezionare un formato di disco virtuale, un criterio di storage delle macchine virtuali e un datastore VVol che corrispondano alle funzioni dell'archivio dati che si sta migrando, quindi fare clic su **Avanti**.
- 4. Rivedere le impostazioni, quindi fare clic su **fine**.

## **Migrare le macchine virtuali con profili di funzionalità storage precedenti**

Se si utilizza la versione più recente dei tool ONTAP per VMware vSphere, Quindi, è necessario migrare le macchine virtuali con il provisioning delle metriche QoS "MaxThroughput MBPS" o "MaxThroughput IOPS" nei nuovi datastore Vol con il provisioning delle metriche QoS "MAX IOPS" dell'ultima versione dei tool ONTAP.

## **A proposito di questa attività**

Con la versione più recente dei tool ONTAP, puoi configurare le metriche di QoS per ogni macchina virtuale o disco di macchine virtuali (VMDK). Le metriche di QoS sono state precedentemente applicate a livello di volume ONTAP FlexVol e sono state condivise da tutte le macchine virtuali o VMDK fornite su quel volume FlexVol.

A partire dalla versione 7.2 dei tool ONTAP, le metriche di QoS di una macchina virtuale non vengono condivise con altre macchine virtuali.

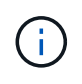

Non è necessario modificare i criteri di storage delle macchine virtuali esistenti in quanto potrebbero non essere conformi.

## **Fasi**

- 1. Creare datastore vVol utilizzando un nuovo profilo di capacità storage con il valore "MAX IOPS" richiesto.
- 2. Creare una policy di storage delle macchine virtuali, quindi mappare la nuova policy di storage delle macchine virtuali con il nuovo profilo di funzionalità di storage.
- 3. Migrare le macchine virtuali esistenti negli archivi dati VVol appena creati utilizzando la nuova policy di storage delle macchine virtuali.

## <span id="page-8-0"></span>**Modificare le impostazioni degli host ESXi utilizzando gli strumenti ONTAP**

È possibile utilizzare la dashboard dei tool ONTAP per VMware vSphere per modificare le impostazioni dell'host ESXi.

## **Cosa ti serve**

È necessario aver configurato un sistema host ESXi per l'istanza di vCenter Server.

In caso di problemi con le impostazioni dell'host ESXi, il problema viene visualizzato nel portlet dei sistemi host ESXi della dashboard. Fare clic sul problema per visualizzare il nome host o l'indirizzo IP dell'host ESXi che ha il problema.

## **Fasi**

- 1. Dalla home page del client vSphere, fare clic su **ONTAP tools**.
- 2. Modificare le impostazioni dell'host ESXi.

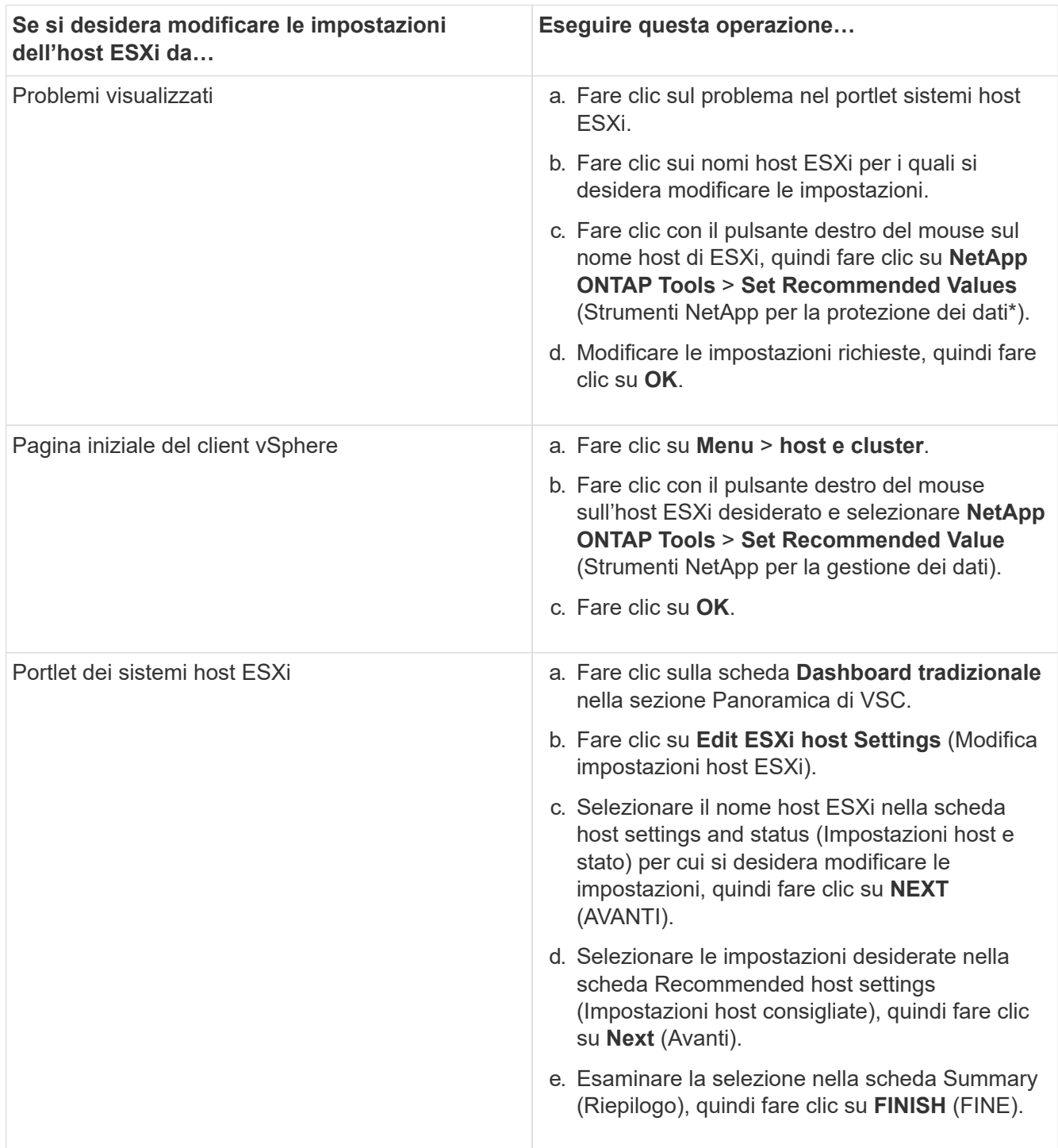

## <span id="page-10-0"></span>**Accedere alla console di manutenzione degli strumenti ONTAP**

## **Panoramica della console di manutenzione degli strumenti ONTAP**

È possibile gestire le configurazioni di applicazione, sistema e rete utilizzando la console di manutenzione degli strumenti di ONTAP. È possibile modificare la password di amministratore e la password di manutenzione. È inoltre possibile generare pacchetti di supporto, impostare diversi livelli di log, visualizzare e gestire le configurazioni TLS e avviare la diagnostica remota.

Per accedere alla console di manutenzione, è necessario aver installato gli strumenti VMware dopo aver implementato gli strumenti ONTAP. Utilizzare "maint" come nome utente e password configurati durante l'implementazione per accedere alla console di manutenzione degli strumenti ONTAP.

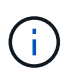

È necessario impostare una password per l'utente "diag" durante l'attivazione della diagnostica remota.

Per accedere alla console di manutenzione, utilizzare la scheda **Riepilogo** degli strumenti ONTAP

implementati. Quando si fa clic su **D**, viene avviata la console di manutenzione.

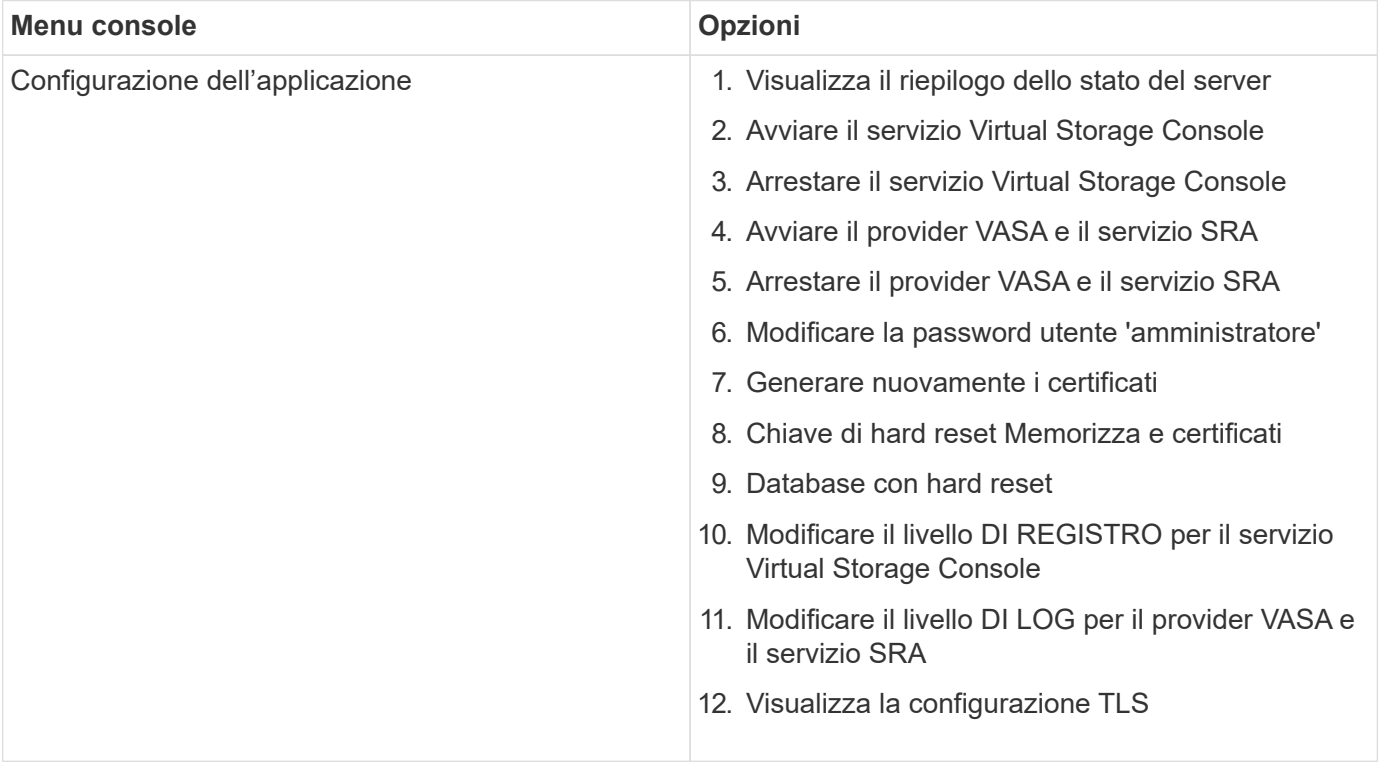

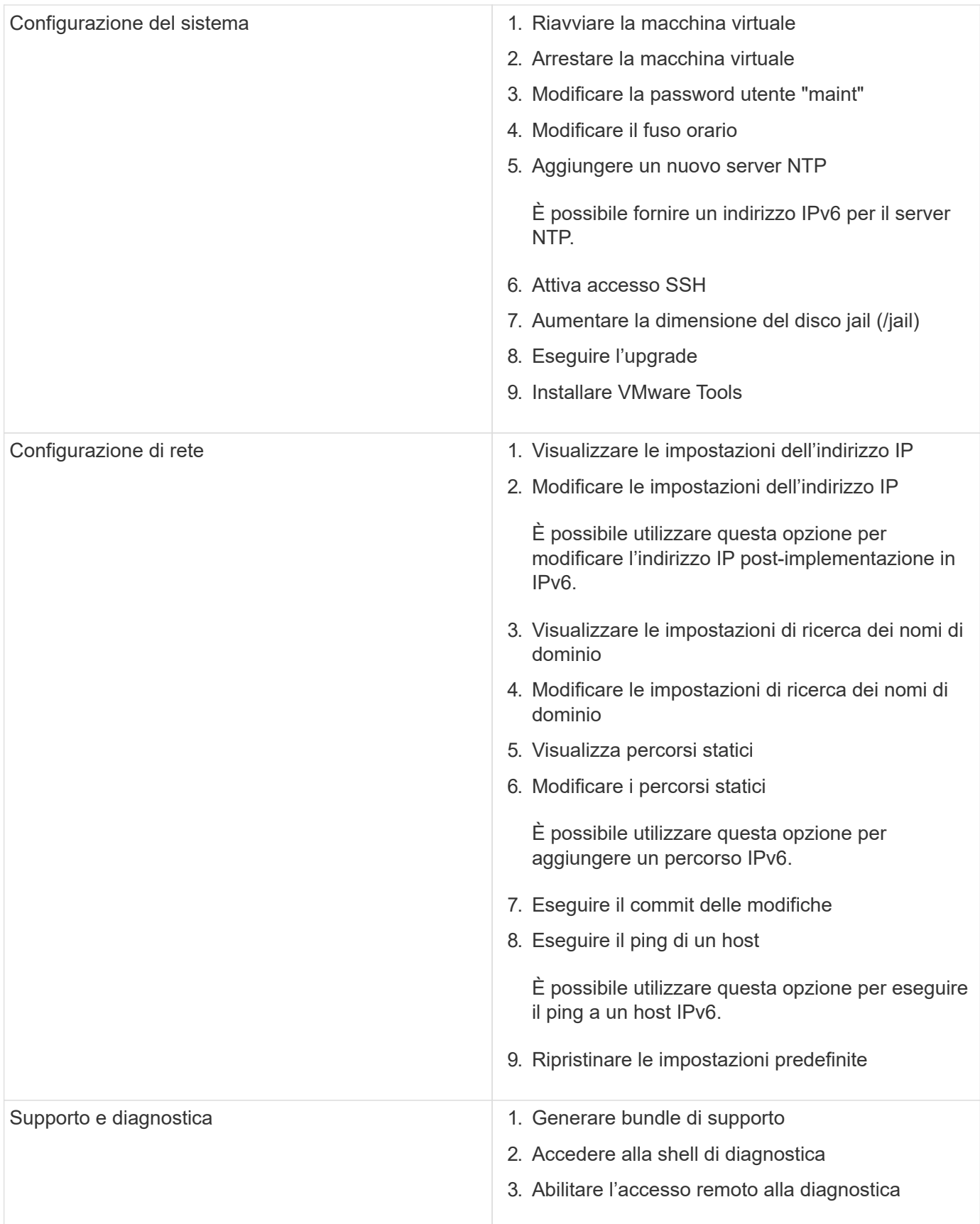

## **Virtual Storage Console e file di log del provider VASA**

È possibile controllare i file di registro in /opt/netapp/vscserver/log e a.

## /opt/netapp/vpserver/log directory in caso di errori.

I seguenti tre file di log possono essere utili per identificare i problemi:

- $\cdot$   $\text{cxf.log}$ , Contenente informazioni sul traffico API in entrata e in uscita dal provider VASA\*kaminoPrefs.xml, Contenente informazioni sulle impostazioni VSC
- vvolvp.log, Contenente tutte le informazioni di registro relative al provider VASA

Il menu di manutenzione degli strumenti ONTAP per VMware vSphere consente di impostare diversi livelli di log in base alle proprie esigenze. Sono disponibili i seguenti livelli di log:

- Info
- Debug
- Errore
- Traccia

Quando si impostano i livelli di log, vengono aggiornati i seguenti file:

- Server VSC: kamino.log e. vvolvp.log
- Server del provider VASA: vvolvp.log, error.log, e. netapp.log

Inoltre, la pagina dell'interfaccia della riga di comando web (CLI) del provider VASA contiene le chiamate API effettuate, gli errori restituiti e diversi contatori relativi alle performance. La pagina Web CLI si trova all'indirizzo https://<IP address or hostname>:9083/stats.

## **Modificare la password dell'amministratore**

È possibile modificare la password di amministratore degli strumenti ONTAP dopo l'implementazione utilizzando la console di manutenzione.

### **Fasi**

- 1. Dal server vCenter, aprire una console per accedere agli strumenti di ONTAP.
- 2. Accedere come utente di manutenzione.
- 3. Invio 1 Nella console di manutenzione per selezionare Application Configuration (Configurazione applicazione).
- 4. Invio 6Per selezionare **Modifica password utente 'amministratore'**.
- 5. Immettere una password di almeno otto caratteri e un massimo di 63 caratteri.
- 6. Invio ynella finestra di dialogo di conferma.

## **Configurare il provider VASA per l'utilizzo con SSH**

È possibile configurare il provider VASA in modo che utilizzi SSH per un accesso sicuro configurando i tool ONTAP .

## **A proposito di questa attività**

Quando si configura SSH, è necessario accedere come utente di manutenzione. Questo perché l'accesso root

al provider VASA è stato disattivato. Se si utilizzano altre credenziali di accesso, non è possibile utilizzare SSH per accedere al provider VASA.

## **Fasi**

- 1. Dal server vCenter, aprire una console per accedere agli strumenti di ONTAP.
- 2. Accedere come utente di manutenzione.
- 3. Invio 3 Per selezionare **Configurazione di sistema**.
- 4. Invio 6 Per selezionare **Enable SSH Access** (attiva accesso SSH).
- 5. Invio  $y$  nella finestra di dialogo di conferma.

## **Configurare l'accesso remoto alla diagnostica**

È possibile configurare gli strumenti ONTAP per abilitare l'accesso SSH per l'utente di DIAG.

## **Cosa ti serve**

L'estensione del provider VASA deve essere abilitata per l'istanza di vCenter Server.

## **A proposito di questa attività**

L'utilizzo di SSH per accedere all'account utente DIAG presenta le seguenti limitazioni:

- È consentito un solo account di accesso per ogni attivazione di SSH.
- L'accesso SSH all'account utente DIAG viene disattivato quando si verifica una delle seguenti condizioni:
	- Il tempo scade.

La sessione di accesso rimane valida solo fino alla mezzanotte del giorno successivo.

◦ Si accede nuovamente come utente di DIAG utilizzando SSH.

### **Fasi**

- 1. Dal server vCenter, aprire una console per il provider VASA.
- 2. Accedere come utente di manutenzione.
- 3. Invio 4 Per selezionare Support and Diagnostics (supporto e diagnostica).
- 4. Invio 3 Per selezionare Enable remote Diagnostics access (attiva accesso di diagnostica remota).
- 5. Invio y Nella finestra di dialogo Confirmation (Conferma) per abilitare l'accesso remoto alla diagnostica.
- 6. Inserire una password per l'accesso remoto alla diagnostica.

## <span id="page-13-0"></span>**Raccogliere i file di log**

È possibile raccogliere i file di log per gli strumenti ONTAP per VMware vSphere dall'opzione disponibile nell'interfaccia grafica utente (GUI) di VSC. Il supporto tecnico potrebbe richiedere di raccogliere i file di registro per risolvere un problema.

## **A proposito di questa attività**

Se sono necessari i file di log del provider VASA, è possibile generare un pacchetto di supporto dalla schermata del pannello di controllo del fornitore. Questa pagina fa parte dei menu di manutenzione del provider VASA, accessibili dalla console dell'appliance virtuale.

https://vm\_ip:9083

È possibile raccogliere i file di registro VSC utilizzando la funzione "Export VSC Logs" (Esporta registri VSC) nella GUI VSC. Quando si raccoglie un bundle di log VSC con il provider VASA abilitato, il bundle di log VSC avrà anche i log VP. I seguenti passaggi spiegano come raccogliere i file di log di VSC:

### **Fasi**

1. Dalla home page degli strumenti ONTAP, fare clic su **Configurazione** > **Esporta log VSC**.

Questa operazione può richiedere alcuni minuti.

2. Quando richiesto, salvare il file sul computer locale.

È quindi possibile inviare il file *.zip* al supporto tecnico.

## <span id="page-14-0"></span>**Monitorare le performance dei datastore e dei report vVol**

## **Panoramica dei report datastore e vVol di ONTAP Tools**

È possibile utilizzare il menu **Report** della console degli strumenti di ONTAP per visualizzare i report predefiniti per tutti gli archivi dati gestiti da un'istanza VSC selezionata in un determinato server vCenter. È possibile eseguire operazioni come l'ordinamento e l'esportazione dei report.

I report visualizzano informazioni dettagliate su datastore e macchine virtuali, che consentono di esaminare e identificare potenziali problemi con datastore e macchine virtuali in vCenter Server

È possibile visualizzare, ordinare ed esportare i report.

Virtual Storage Console (VSC) fornisce i seguenti report predefiniti:

- Report datastore
- Report macchine virtuali
- Report datastore vVol
- Report di vVol Virtual Machine

### **Report datastore**

I report del datastore forniscono informazioni dettagliate sugli archivi dati tradizionali e sulle macchine virtuali create su questi datastore.

La dashboard tradizionale consente di esaminare e identificare potenziali problemi con gli archivi dati e le macchine virtuali nel server vCenter. È possibile visualizzare, ordinare ed esportare i report. I dati per i report datastore e macchine virtuali tradizionali sono forniti da vCenter Server. Tuttavia, a causa dell'introduzione del supporto per datastore supportato da FlexGroup, alcune metriche come latenza, throughput e IOPS sono

#### ottenute da ONTAP.

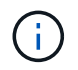

Il monitoraggio dei file non è supportato per gli archivi dati FlexGroup configurati su macchine virtuali a storage diretto (SVM).

Il datastore fornisce i seguenti report predefiniti:

- Report datastore
- Report macchine virtuali

#### **Report datastore**

Il menu Datastore Report fornisce informazioni sui seguenti parametri per gli archivi dati:

- Nome dell'archivio dati
- Tipo di datastore: NFS o VMFS
- Stile del volume

Lo stile del volume può essere un volume FlexVol o un volume FlexGroup.

- Spazio libero
- Spazio utilizzato
- Spazio totale
- Percentuale di spazio utilizzato
- Percentuale di spazio disponibile
- IOPS

Il report visualizza gli IOPS per l'archivio dati.

• Latenza

Il report visualizza le informazioni di latenza per l'archivio dati.

È inoltre possibile verificare l'ora in cui è stato generato il report. Il menu Datastore Report (rapporto archivio dati) consente di organizzare il report in base alle proprie esigenze ed esportare il report organizzato utilizzando il pulsante **Export to CSV** (Esporta in CSV). I nomi dei datastore nel report sono collegamenti che consentono di accedere alla scheda Monitor del datastore selezionato, in cui è possibile visualizzare le metriche di performance del datastore.

### **Report macchina virtuale**

Il menu Virtual Machine Report (Report macchina virtuale) fornisce le metriche delle performance per tutte le macchine virtuali che utilizzano datastore forniti da VSC per un vCenter Server selezionato. Le metriche delle macchine virtuali visualizzate nei report delle macchine virtuali sono dati storici che vengono raccolti ogni 30 minuti per le macchine virtuali su datastore tradizionali. I termini "ultimo aggiornamento" e "successivo aggiornamento" vengono aggiunti alla tabella per fornire dettagli su quando i dati sono stati raccolti e quando sarà la successiva raccolta di dati.

- Nome della macchina virtuale
- Nome del datastore

• Stile del volume

Lo stile del volume può essere un volume FlexVol o un volume FlexGroup.

• Origine

L'origine per la raccolta dei dettagli della macchina virtuale può essere ONTAP o vCenter Server.

• Latenza

Il report visualizza la latenza per le macchine virtuali in tutti gli archivi dati associati alle macchine virtuali.

- IOPS
- Throughput
- Capacità impegnata

Il report visualizza il valore della capacità impegnata per una macchina virtuale.

• Host

Il report visualizza i sistemi host su cui è disponibile la macchina virtuale.

• Uptime

Il report mostra l'ora in cui la macchina virtuale è accesa ed è disponibile su un host ESXi.

• Stato di alimentazione

Il report indica se la macchina virtuale è accesa o spenta.

Ogni nome di macchina virtuale nel report è un collegamento alla scheda Monitor della macchina virtuale selezionata. È possibile ordinare il report della macchina virtuale in base alle proprie esigenze ed esportarlo in un file .CSV e salvarlo sul sistema locale. L'indicazione dell'ora del report viene aggiunta anche al report salvato.

Per le macchine virtuali supportate dai volumi FlexGroup, quando viene attivata la nuova macchina virtuale, i file vengono registrati per il monitoraggio su ONTAP. Le metriche storiche per latenza, throughput e IOPS sono ottenute quando si accede ai report delle macchine virtuali da ONTAP.

### **Rapporti vVol**

I report di vVols visualizzano informazioni dettagliate sugli archivi dati di VMware Virtual Volumes (vVols) e sulle macchine virtuali create su questi datastore. La dashboard di vVols consente di esaminare e identificare potenziali problemi con i datastore e le macchine virtuali di vVols nel server vCenter.

È possibile visualizzare, organizzare ed esportare i report. I dati per i report datastore e macchine virtuali di vVol sono forniti da ONTAP insieme ai servizi API di OnCommand.

VVol fornisce i seguenti report predefiniti:

- Report datastore vVol
- Report VM vVol

#### **Report datastore vVol**

Il menu rapporto datastore di vVols fornisce informazioni sui seguenti parametri per i datastore:

- Nome datastore vVol
- Spazio libero
- Spazio utilizzato
- Spazio totale
- Percentuale di spazio utilizzato
- Percentuale di spazio disponibile
- IOPS
- Latenza le metriche delle performance sono disponibili per gli archivi dati vVol basati su NFS su ONTAP 9.8 e versioni successive. È inoltre possibile verificare l'ora in cui è stato generato il report. Il menu rapporto datastore di vVol consente di organizzare il rapporto in base alle proprie esigenze, quindi di esportare il rapporto organizzato utilizzando il pulsante **Esporta in CSV**. Ciascun nome del datastore SAN vVols nel report è un collegamento che consente di accedere alla scheda Monitor del datastore SAN vVols selezionato, che è possibile utilizzare per visualizzare le metriche delle performance.

## **Report vVol Virtual Machine**

Il menu del report di riepilogo delle macchine virtuali vVol fornisce le metriche delle performance per tutte le macchine virtuali che utilizzano gli archivi dati SAN vVol forniti dal provider VASA per ONTAP per un server vCenter selezionato. Le metriche delle macchine virtuali visualizzate nei report delle macchine virtuali sono dati storici che vengono raccolti ogni 10 minuti per le macchine virtuali sugli archivi dati vVol. I termini "ultimo aggiornamento" e "successivo aggiornamento" vengono aggiunti alla tabella per fornire informazioni su quando sono stati raccolti i dati e quando sarà la successiva raccolta di dati.

- Nome della macchina virtuale
- Capacità impegnata
- Uptime
- IOPS
- Throughput

Il report indica se la macchina virtuale è accesa o spenta.

- Spazio logico
- Host
- Stato di alimentazione
- Latenza

Il report visualizza la latenza per le macchine virtuali in tutti gli archivi dati vVol associati alle macchine virtuali.

Ogni nome di macchina virtuale nel report è un collegamento alla scheda Monitor della macchina virtuale selezionata. È possibile organizzare il report della macchina virtuale in base alle proprie esigenze ed esportarlo in .CSV formattare, quindi salvare il report sul sistema locale. La data e l'ora del report vengono aggiunte al report salvato.

## **Analizza i dati delle performance utilizzando la dashboard tradizionale**

È possibile monitorare i datastore tradizionali e le macchine virtuali utilizzando la dashboard tradizionale degli strumenti ONTAP. I dati del dashboard consentono di analizzare l'utilizzo del datastore e di intraprendere azioni correttive per evitare che le macchine virtuali vengano eseguite in vincoli di spazio.

## **Cosa ti serve**

Selezionare l'opzione **Enable Storage i/o Control and statistics collection** (Abilita controllo i/o storage e raccolta di statistiche) o **Disable Storage i/o Control but enable statistics collection** (Disattiva controllo i/o storage ma attiva raccolta di statistiche) nella finestra di dialogo Configure Storage i/o Control È possibile attivare Storage i/o Control solo se si dispone della licenza Enterprise Plus di VMware.

## ["Documentazione VMware vSphere: Abilitare il controllo i/o dello storage"](https://docs.vmware.com/en/VMware-vSphere/6.5/com.vmware.vsphere.resmgmt.doc/GUID-BB5D9BAB-9E0E-4204-A76A-54634CD8AD51.html)

La dashboard tradizionale visualizza le metriche di IOPS, spazio utilizzato, latenza e capacità impegnata ottenute dal server vCenter. ONTAP fornisce metriche aggregate per il risparmio di spazio alla dashboard tradizionale. È possibile visualizzare il risparmio di spazio per un aggregato specifico. Questi parametri delle performance consentono di identificare i colli di bottiglia delle performance nell'ambiente virtuale e di intraprendere azioni correttive per risolvere i problemi.

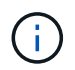

Il monitoraggio dei file non è supportato per gli archivi dati FlexGroup configurati su macchine virtuali a storage diretto (SVM).

La dashboard tradizionale degli strumenti ONTAP consente di visualizzare gli archivi dati NFS o gli archivi dati VMFS. È possibile fare clic su un datastore per accedere alla vista dei dettagli del datastore fornita dall'istanza di vCenter Server per visualizzare e risolvere eventuali problemi con i datastore nel vCenter Server.

## **Fasi**

- 1. Dalla home page del client vSphere, fare clic su **ONTAP tools for VMware vSphere**.
- 2. Selezionare il vCenter Server desiderato utilizzando il menu a discesa vCenter Server per visualizzare gli archivi dati.
- 3. Fare clic su **Dashboard tradizionale**.

Il portlet Datastores fornisce i seguenti dettagli:

- Il numero di datastore tradizionali e le relative metriche di performance gestite da VSC nell'istanza di vCenter Server
- I primi cinque datastore in base all'utilizzo delle risorse e ai parametri delle performance che è possibile modificare, se necessario, è possibile modificare l'elenco dei datastore in base allo spazio utilizzato, agli IOPS o alla latenza e nell'ordine richiesto.

Il portlet macchine virtuali fornisce i seguenti dettagli:

- Numero di macchine virtuali che utilizzano datastore NetApp nel vCenter Server
- Le prime cinque macchine virtuali basate su capacità impegnata, latenza, IOPS, throughput e uptime

I dati IOPS e di throughput nel portlet macchine virtuali sono disponibili solo per gli archivi dati creati su volumi FlexGroup supportati.

## **Analizza i dati delle performance utilizzando la dashboard di vVols**

È possibile monitorare le performance e visualizzare i cinque principali datastore vVol (VMware Virtual Volumes) SAN e NAS nel server vCenter in base ai parametri selezionati utilizzando la dashboard vVol dei tool ONTAP.

### **Cosa ti serve**

• Se si utilizza ONTAP 9.6 o versioni precedenti, è necessario attivare i servizi API di OnCommand 2.1 o versioni successive.

Non è necessario registrare i servizi API OnCommand con il provider VASA per ottenere i dettagli del datastore SAN vVols o del report datastore SAN vVols VM per ONTAP 9.7 o versioni successive.

#### <https://mysupport.netapp.com/site/global/dashboard>

• Si consiglia di utilizzare ONTAP 9.3 o versione successiva per il sistema storage.

I dati IOPS forniti da ONTAP vengono arrotondati e visualizzati nella dashboard di vVol. Potrebbe esserci una differenza tra il valore IOPS effettivo fornito da ONTAP e il valore IOPS visualizzato nella dashboard di vVol. I tool ONTAP offrono il monitoraggio delle performance per gli archivi dati vVol basati su NFS.

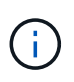

Se si registrano i servizi API di OnCommand per la prima volta, è possibile visualizzare tutti i dati delle metriche delle performance per gli archivi dati DI SAN vVol nella dashboard di vVol solo dopo 15 - 30 minuti.

- I dati della dashboard di vVol vengono aggiornati periodicamente, a intervalli di 10 minuti.
- Se è stato aggiunto, modificato o eliminato un sistema di storage dall'istanza di vCenter Server, è possibile che non si notino modifiche nei dati nella dashboard di vVols per un certo periodo di tempo.

Questo perché i servizi API di OnCommand richiedono tempo per ottenere metriche aggiornate da ONTAP.

• Il valore IOPS totale visualizzato nel portlet Overview del dashboard vVol non è un valore cumulativo del valore IOPS di lettura e del valore IOPS di scrittura.

Gli IOPS in lettura, gli IOPS in scrittura e gli IOPS totali sono metriche separate fornite dai servizi API di OnCommand. Se esiste una differenza tra il valore IOPS totale e il valore IOPS cumulativo (valore IOPS di lettura + valore IOPS di scrittura) fornito dai servizi API di OnCommand, la stessa differenza viene osservata nei valori IOPS nella dashboard vVol.

• I vVol di dati basati su NFS con provisioning su ONTAP 9.8 e versioni successive vengono registrati automaticamente per il monitoraggio delle performance nella dashboard di vVol.

#### **Fasi**

- 1. Dalla home page del client vSphere, fare clic su **ONTAP tools**.
- 2. Selezionare il vCenter Server desiderato utilizzando il menu a discesa **vCenter server** per visualizzare gli archivi dati.
- 3. Fare clic su **vVols Dashboard**.

Il portlet Datastores fornisce i seguenti dettagli:

◦ Il numero di datastore vVol gestiti dal provider VASA nell'istanza di vCenter Server

- I primi cinque datastore vVol in base all'utilizzo delle risorse e ai parametri delle performance è possibile modificare l'elenco dei datastore in base allo spazio utilizzato, agli IOPS o alla latenza e nell'ordine richiesto.
- 4. Visualizza i dettagli delle macchine virtuali utilizzando il portlet macchine virtuali.

Il portlet macchine virtuali fornisce i seguenti dettagli:

- Numero di macchine virtuali che utilizzano datastore ONTAP nel server vCenter
- Le prime cinque macchine virtuali basate su IOPS, latenza, throughput, capacità impegnata, uptime, E spazio logico puoi personalizzare il modo in cui le prime cinque macchine virtuali sono elencate nella dashboard di vVol.

### **Requisiti dei dati della dashboard di vVol**

È necessario verificare alcuni requisiti importanti della dashboard vVols per visualizzare i dettagli dinamici dei datastore e delle macchine virtuali VMware Virtual Volumes (vVols).

La seguente tabella presenta una panoramica di cosa si dovrebbe verificare se la dashboard vVols non visualizza le metriche delle performance per gli archivi dati E le macchine virtuali SAN vVols con provisioning.

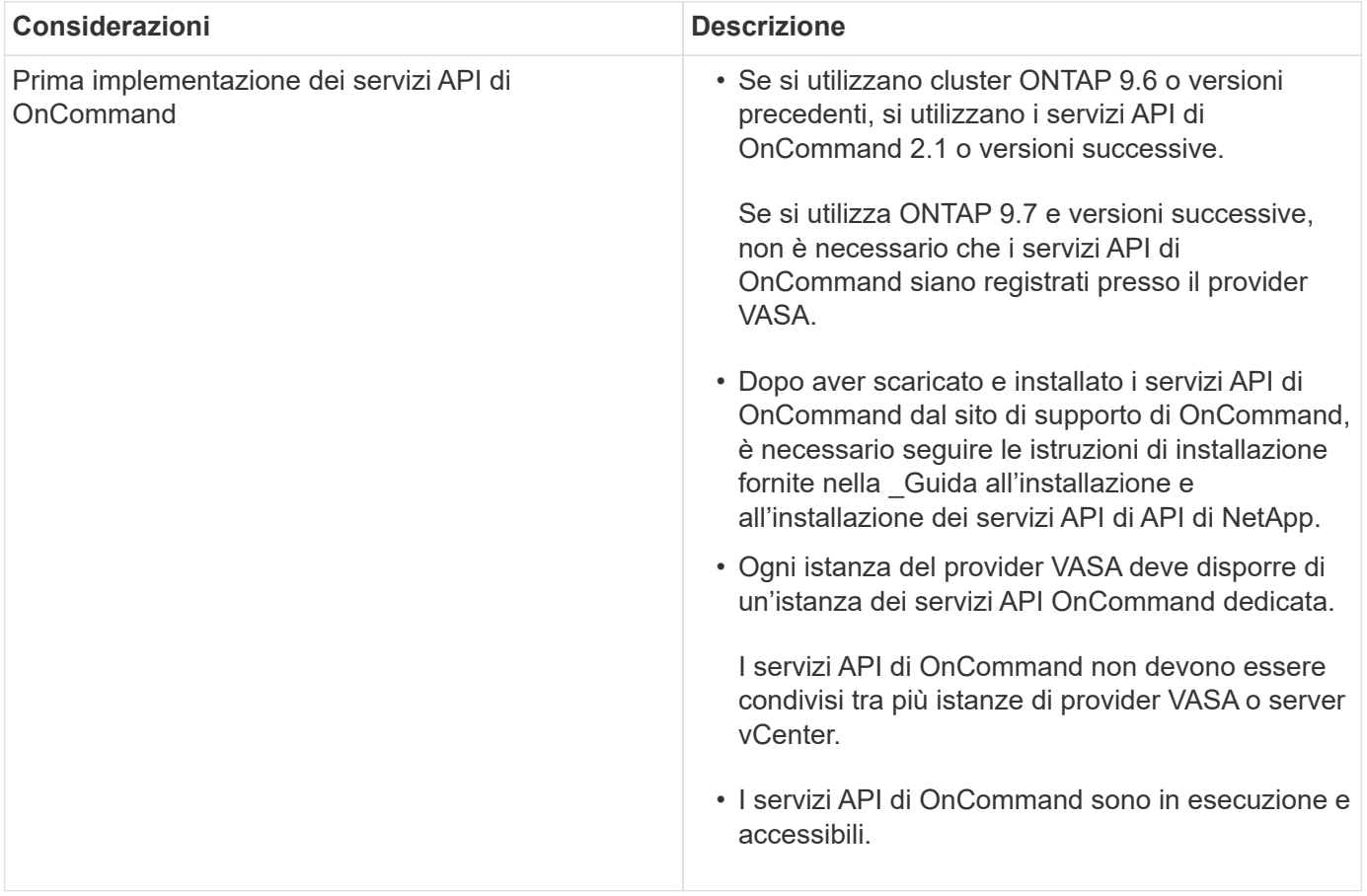

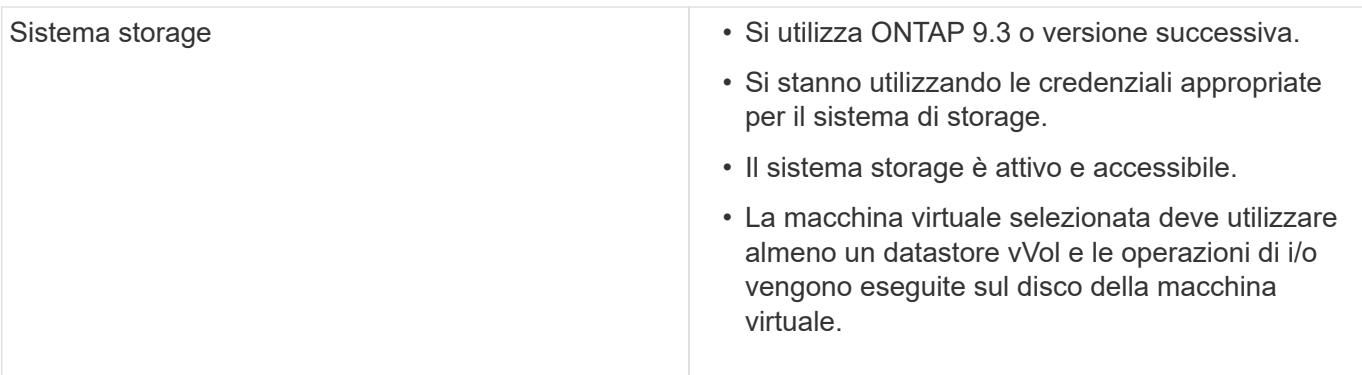

### **Informazioni sul copyright**

Copyright © 2024 NetApp, Inc. Tutti i diritti riservati. Stampato negli Stati Uniti d'America. Nessuna porzione di questo documento soggetta a copyright può essere riprodotta in qualsiasi formato o mezzo (grafico, elettronico o meccanico, inclusi fotocopie, registrazione, nastri o storage in un sistema elettronico) senza previo consenso scritto da parte del detentore del copyright.

Il software derivato dal materiale sottoposto a copyright di NetApp è soggetto alla seguente licenza e dichiarazione di non responsabilità:

IL PRESENTE SOFTWARE VIENE FORNITO DA NETAPP "COSÌ COM'È" E SENZA QUALSIVOGLIA TIPO DI GARANZIA IMPLICITA O ESPRESSA FRA CUI, A TITOLO ESEMPLIFICATIVO E NON ESAUSTIVO, GARANZIE IMPLICITE DI COMMERCIABILITÀ E IDONEITÀ PER UNO SCOPO SPECIFICO, CHE VENGONO DECLINATE DAL PRESENTE DOCUMENTO. NETAPP NON VERRÀ CONSIDERATA RESPONSABILE IN ALCUN CASO PER QUALSIVOGLIA DANNO DIRETTO, INDIRETTO, ACCIDENTALE, SPECIALE, ESEMPLARE E CONSEQUENZIALE (COMPRESI, A TITOLO ESEMPLIFICATIVO E NON ESAUSTIVO, PROCUREMENT O SOSTITUZIONE DI MERCI O SERVIZI, IMPOSSIBILITÀ DI UTILIZZO O PERDITA DI DATI O PROFITTI OPPURE INTERRUZIONE DELL'ATTIVITÀ AZIENDALE) CAUSATO IN QUALSIVOGLIA MODO O IN RELAZIONE A QUALUNQUE TEORIA DI RESPONSABILITÀ, SIA ESSA CONTRATTUALE, RIGOROSA O DOVUTA A INSOLVENZA (COMPRESA LA NEGLIGENZA O ALTRO) INSORTA IN QUALSIASI MODO ATTRAVERSO L'UTILIZZO DEL PRESENTE SOFTWARE ANCHE IN PRESENZA DI UN PREAVVISO CIRCA L'EVENTUALITÀ DI QUESTO TIPO DI DANNI.

NetApp si riserva il diritto di modificare in qualsiasi momento qualunque prodotto descritto nel presente documento senza fornire alcun preavviso. NetApp non si assume alcuna responsabilità circa l'utilizzo dei prodotti o materiali descritti nel presente documento, con l'eccezione di quanto concordato espressamente e per iscritto da NetApp. L'utilizzo o l'acquisto del presente prodotto non comporta il rilascio di una licenza nell'ambito di un qualche diritto di brevetto, marchio commerciale o altro diritto di proprietà intellettuale di NetApp.

Il prodotto descritto in questa guida può essere protetto da uno o più brevetti degli Stati Uniti, esteri o in attesa di approvazione.

LEGENDA PER I DIRITTI SOTTOPOSTI A LIMITAZIONE: l'utilizzo, la duplicazione o la divulgazione da parte degli enti governativi sono soggetti alle limitazioni indicate nel sottoparagrafo (b)(3) della clausola Rights in Technical Data and Computer Software del DFARS 252.227-7013 (FEB 2014) e FAR 52.227-19 (DIC 2007).

I dati contenuti nel presente documento riguardano un articolo commerciale (secondo la definizione data in FAR 2.101) e sono di proprietà di NetApp, Inc. Tutti i dati tecnici e il software NetApp forniti secondo i termini del presente Contratto sono articoli aventi natura commerciale, sviluppati con finanziamenti esclusivamente privati. Il governo statunitense ha una licenza irrevocabile limitata, non esclusiva, non trasferibile, non cedibile, mondiale, per l'utilizzo dei Dati esclusivamente in connessione con e a supporto di un contratto governativo statunitense in base al quale i Dati sono distribuiti. Con la sola esclusione di quanto indicato nel presente documento, i Dati non possono essere utilizzati, divulgati, riprodotti, modificati, visualizzati o mostrati senza la previa approvazione scritta di NetApp, Inc. I diritti di licenza del governo degli Stati Uniti per il Dipartimento della Difesa sono limitati ai diritti identificati nella clausola DFARS 252.227-7015(b) (FEB 2014).

#### **Informazioni sul marchio commerciale**

NETAPP, il logo NETAPP e i marchi elencati alla pagina<http://www.netapp.com/TM> sono marchi di NetApp, Inc. Gli altri nomi di aziende e prodotti potrebbero essere marchi dei rispettivi proprietari.